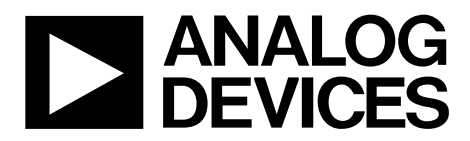

One Technology Way • P.O. Box 9106 • Norwood, MA 02062-9106, U.S.A. • Tel: 781.329.4700 • Fax: 781.461.3113 • www.analog.com

### **Evaluating the [AD7403](http://www.analog.com/AD7403?doc=EVAL-AD7403FMCZ_UG-683.pdf) 16-Bit, Isolated Sigma-Delta ADC**

### <span id="page-0-0"></span>**FEATURES**

**Full featured evaluation board for th[e AD7403](http://www.analog.com/AD7403?doc=EVAL-AD7403FMCZ_UG-683.pdf) On-board power supplies Standalone capability System demonstration platform high speed (SDP-H1) controller board compatible, [EVAL-SDP-CH1Z](http://www.analog.com/en/design-center/evaluation-hardware-and-software/evaluation-boards-kits/eval-sdp-h1.html#eb-buy) PC software for control and data analysis**

### <span id="page-0-1"></span>**EVALUATION KIT CONTENTS**

**[EVAL-AD7403FMCZ](http://www.analog.com/EVAL-AD7403FMCZ?doc=EVAL-AD7403FMCZ_UG-683.pdf) evaluation board CD containing evaluation software for th[e AD7403](http://www.analog.com/AD7403?doc=EVAL-AD7403FMCZ_UG-683.pdf)**

### <span id="page-0-2"></span>**ADDITIONAL EQUIPMENT NEEDED**

**[EVAL-SDP-CH1Z,](http://www.analog.com/en/design-center/evaluation-hardware-and-software/evaluation-boards-kits/eval-sdp-h1.html#eb-buy) includes a USB cable and 12 V wall wart Signal source PC running Windows XP SP3, Windows Vista, or Windows 7** 

**with USB 2.0 port**

### <span id="page-0-3"></span>**ONLINE RESOURCES**

**Documents Needed [AD7403](http://www.analog.com/AD7403?doc=EVAL-AD7403FMCZ_UG-683.pdf) data sheet**

**[EVAL-AD7403FMCZ](http://www.analog.com/EVAL-AD7403FMCZ?doc=EVAL-AD7403FMCZ_UG-683.pdf) user guide Required Software [EVAL-AD7403FMCZ](http://www.analog.com/EVAL-AD7403FMCZ?doc=EVAL-AD7403FMCZ_UG-683.pdf) evaluation software**

<span id="page-0-5"></span>**FAQs [and Troubleshooting](http://www.analog.com/en/content/technical_support_page/fca.html)**

### <span id="page-0-4"></span>**GENERAL DESCRIPTION**

The [EVAL-AD7403FMCZ](http://www.analog.com/EVAL-AD7403FMCZ?doc=EVAL-AD7403FMCZ_UG-683.pdf) is a full featured evaluation board designed to allow the user to easily evaluate all features of the [AD7403](http://www.analog.com/AD7403?doc=EVAL-AD7403FMCZ_UG-683.pdf) isolated analog-to-digital converter (ADC). The evaluation board can be controlled by the [EVAL-SDP-CH1Z](http://www.analog.com/en/design-center/evaluation-hardware-and-software/evaluation-boards-kits/eval-sdp-h1.html#eb-buy) via the FMCZ connector (J9). The SDP-H1 board [\(EVAL-SDP-](http://www.analog.com/en/design-center/evaluation-hardware-and-software/evaluation-boards-kits/eval-sdp-h1.html#eb-buy)[CH1Z\)](http://www.analog.com/en/design-center/evaluation-hardware-and-software/evaluation-boards-kits/eval-sdp-h1.html#eb-buy) allows the evaluation board to be controlled through a USB port of a PC using the evaluation board software, which is available for download from the [EVAL-AD7403FMCZ](http://www.analog.com/EVAL-AD7403FMCZ?doc=EVAL-AD7403FMCZ_UG-683.pdf) product page or from the installer CD included in the evaluation board kit.

On-board components include the following:

[ADuM6000:](http://www.analog.com/adum6000?doc=EVAL-AD7403FMCZ_UG-683.pdf) isolated *i*Coupler® 5 kV, dc-to-dc converter [ADP2441:](http://www.analog.com/adp2441?doc=EVAL-AD7403FMCZ_UG-683.pdf) 36 V, 1 A, synchronous, step-down dc-to-dc regulator [ADP7104ARDZ-5.0:](http://www.analog.com/ADP7104ARDZ?doc=EVAL-AD7403FMCZ_UG-683.pdf) 5 V low noise LDO

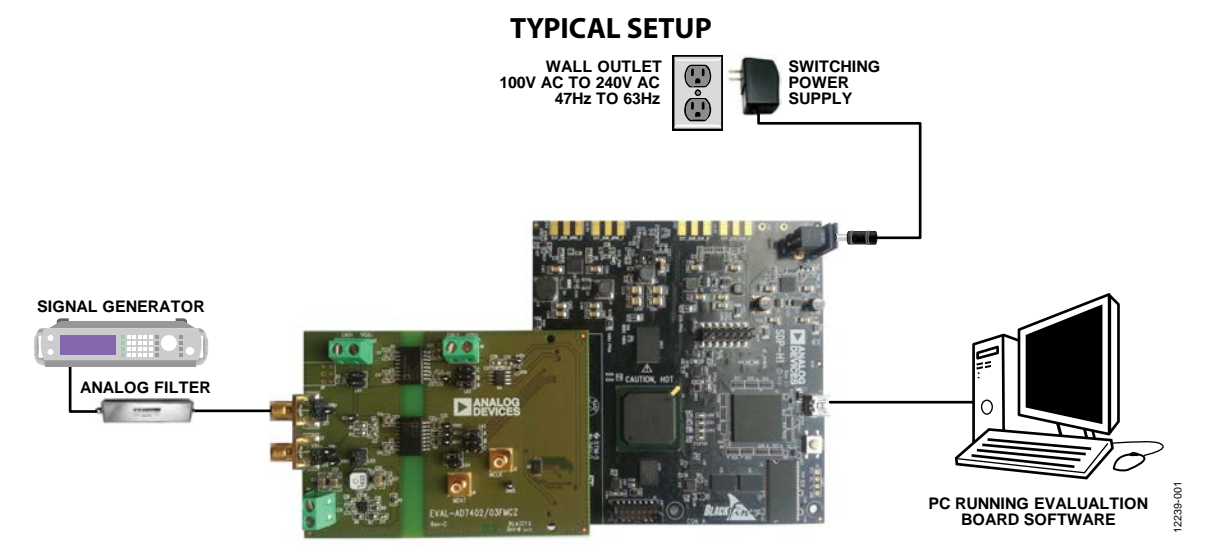

*Figure 1. Typical Setup [\(EVAL-AD7403FMCZ](http://www.analog.com/EVAL-AD7403FMCZ?doc=EVAL-AD7403FMCZ_UG-683.pdf) on Left a[nd EVAL-SDP-CH1Z](http://www.analog.com/en/design-center/evaluation-hardware-and-software/evaluation-boards-kits/eval-sdp-h1.html#eb-buy) on Right)*

# EVAL-AD7403FMCZ User Guide

# **TABLE OF CONTENTS**

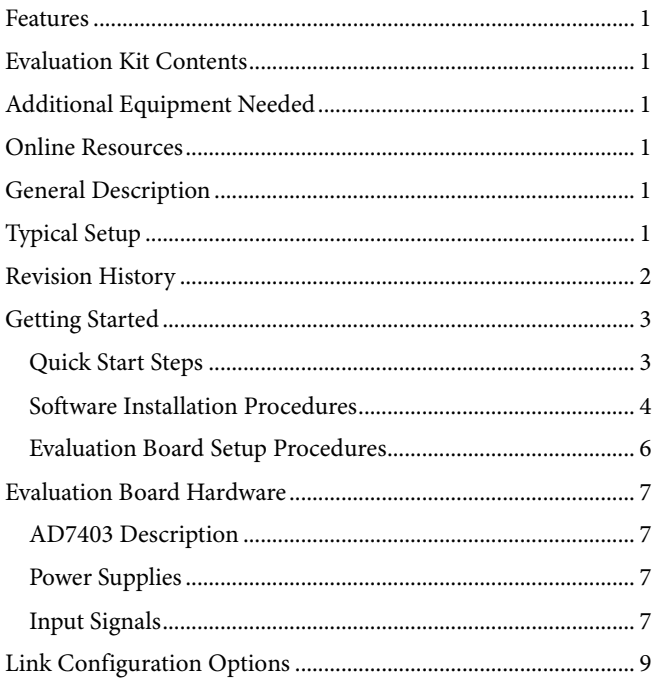

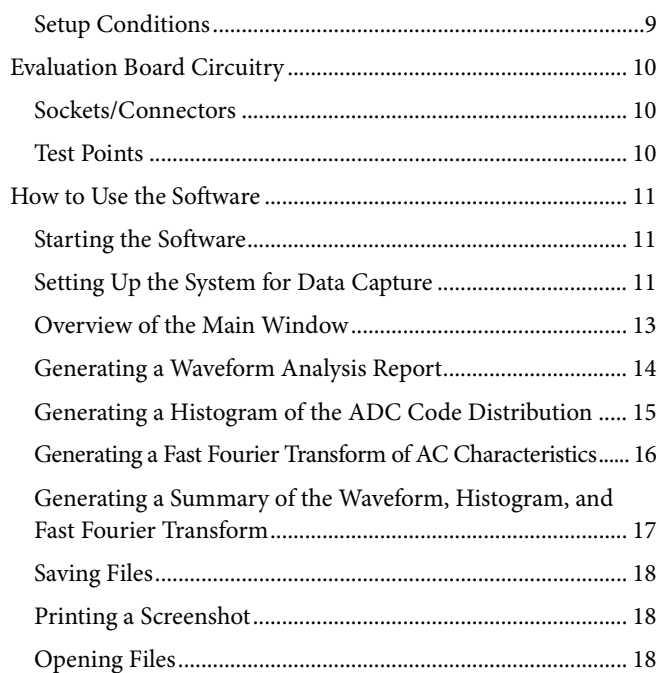

### <span id="page-1-0"></span>**REVISION HISTORY**

5/14-Revision 0: Initial Version

# <span id="page-2-0"></span>GETTING STARTED

### <span id="page-2-1"></span>**QUICK START STEPS**

Follow these steps to quickly evaluate the [AD7403](http://www.analog.com/AD7403?doc=EVAL-AD7403FMCZ_UG-683.pdf) ADC:

- 1. Install the evaluation software from the [AD7403](http://www.analog.com/AD7403?doc=EVAL-AD7403FMCZ_UG-683.pdf) product page or from the CD included in th[e EVAL-AD7403FMCZ](http://www.analog.com/EVAL-AD7403FMCZ?doc=EVAL-AD7403FMCZ_UG-683.pdf) evaluation board kit. Ensure that the [EVAL-SDP-CH1Z](http://www.analog.com/en/design-center/evaluation-hardware-and-software/evaluation-boards-kits/eval-sdp-h1.html#eb-buy) board is disconnected from the USB port of the PC while installing the software. (The PC may need to be restarted after the installation)
- 2. Ensure that the various link options are configured as outlined in [Table 2.](#page-8-2)
- 3. Connect the [EVAL-SDP-CH1Z](http://www.analog.com/en/design-center/evaluation-hardware-and-software/evaluation-boards-kits/eval-sdp-h1.html#eb-buy) board to the evaluation board as shown in [Figure 2.](#page-2-2)
- 4. Connect the [EVAL-SDP-CH1Z](http://www.analog.com/en/design-center/evaluation-hardware-and-software/evaluation-boards-kits/eval-sdp-h1.html#eb-buy) board to the PC via the USB cable. For Windows® XP, you may need to search for the [EVAL-SDP-CH1Z](http://www.analog.com/en/design-center/evaluation-hardware-and-software/evaluation-boards-kits/eval-sdp-h1.html#eb-buy) drivers. Choose to automatically search for the drivers for the [EVAL-SDP-CH1Z](http://www.analog.com/en/design-center/evaluation-hardware-and-software/evaluation-boards-kits/eval-sdp-h1.html#eb-buy) board if prompted by the operating system.
- 5. Power up the [EVAL-SDP-CH1Z](http://www.analog.com/en/design-center/evaluation-hardware-and-software/evaluation-boards-kits/eval-sdp-h1.html#eb-buy) by inserting the 12 V dc barrel jack (included with the [EVAL-SDP-CH1Z\)](http://www.analog.com/en/design-center/evaluation-hardware-and-software/evaluation-boards-kits/eval-sdp-h1.html#eb-buy) into the barrel connector labeled +12V\_VIN on the [EVAL-SDP-CH1Z.](http://www.analog.com/en/design-center/evaluation-hardware-and-software/evaluation-boards-kits/eval-sdp-h1.html#eb-buy)
- 6. Launch the evaluation software from the **Analog Devices** subfolder in the **Programs** menu.
- 7. Connect an input signal via the VIN+, J1 connector.

<span id="page-2-2"></span>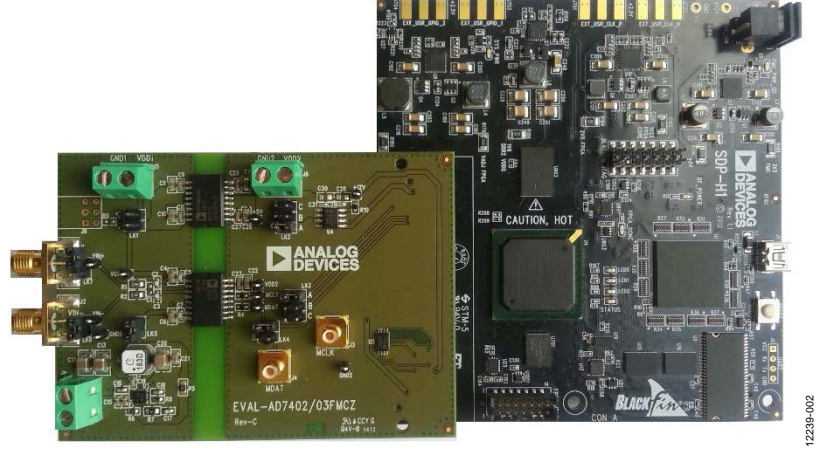

*Figure 2[. EVAL-AD7403FMCZ](http://www.analog.com/EVAL-AD7403FMCZ?doc=EVAL-AD7403FMCZ_UG-683.pdf) Evaluation Board (Left) Connected to [the EVAL-SDP-CH1Z](http://www.analog.com/en/design-center/evaluation-hardware-and-software/evaluation-boards-kits/eval-sdp-h1.html#eb-buy) Board (Right)* 12239-002

### <span id="page-3-0"></span>**SOFTWARE INSTALLATION PROCEDURES**

The [EVAL-AD7403FMCZ](http://www.analog.com/EVAL-AD7403FMCZ?doc=EVAL-AD7403FMCZ_UG-683.pdf) evaluation kit includes a CD containing evaluation software to be installed on your PC before you begin using the evaluation board.

There are two parts to the installation:

- [EVAL-AD7403FMCZ](http://www.analog.com/EVAL-AD7403FMCZ?doc=EVAL-AD7403FMCZ_UG-683.pdf) evaluation software installation
- [EVAL-SDP-CH1Z](http://www.analog.com/en/design-center/evaluation-hardware-and-software/evaluation-boards-kits/eval-sdp-h1.html#eb-buy) driver installation

### *Warning*

The evaluation board software and drivers must be installed before connecting the evaluation board and [EVAL-SDP-CH1Z](http://www.analog.com/en/design-center/evaluation-hardware-and-software/evaluation-boards-kits/eval-sdp-h1.html#eb-buy) board to the USB port of the PC to ensure that the evaluation system is correctly recognized when it is connected to the PC.

### *Installing th[e EVAL-AD7403FMCZ](http://www.analog.com/EVAL-AD7403FMCZ?doc=EVAL-AD7403FMCZ_UG-683.pdf) Evaluation Board Software*

To install th[e EVAL-AD7403FMCZ](http://www.analog.com/EVAL-AD7403FMCZ?doc=EVAL-AD7403FMCZ_UG-683.pdf) evaluation board software,

- 1. Insert the included evaluation software installation CD into the CD drive of a Windows-based PC, and open the contents of the CD.
- 2. Double-click the **setup.exe** file to begin the installation. By default, the software is saved to the following location: **C:\Program Files\Analog Devices\AD7403\**
- 3. A dialog box appears asking for permission to allow the program to make changes to your computer. Click **Yes** to begin the installation process.

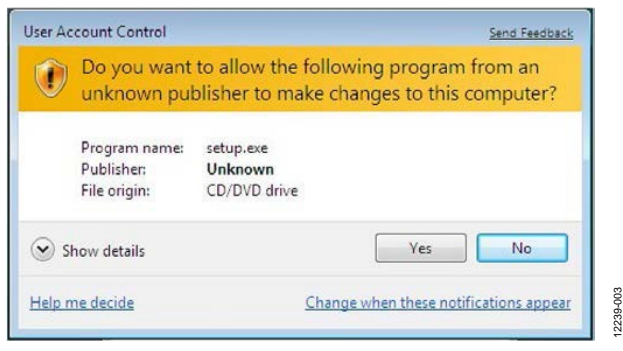

*Figure 3. Evaluation Software Installation—User Account Control*

4. Select the location to install the software, and then click **Next**.

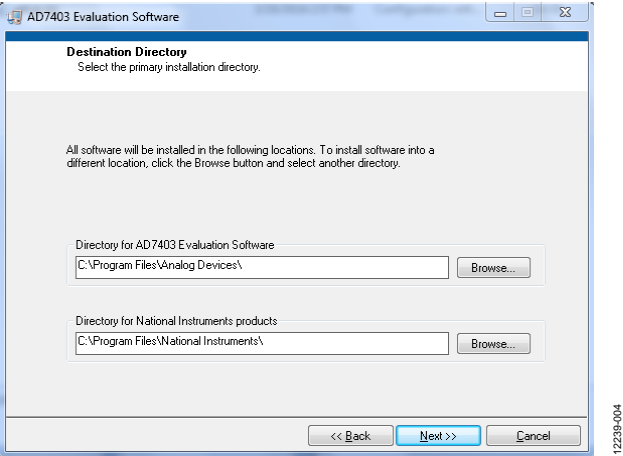

*Figure 4. Evaluation Software Installation—Destination Directory*

5. A license agreement appears. Read the agreement, and then select **I accept the License Agreement** and click **Next**.

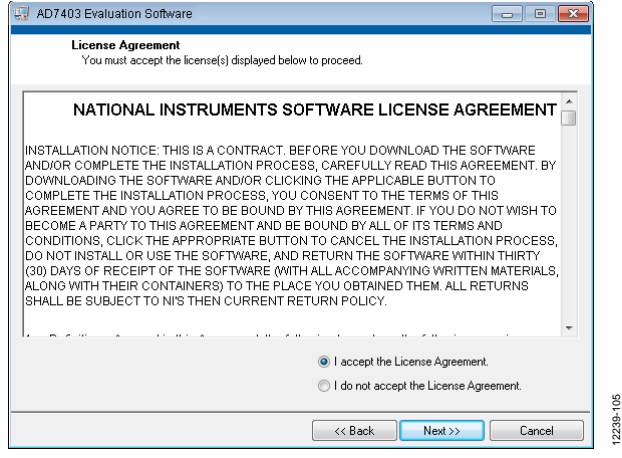

*Figure 5. Evaluation Software Installation—Accepting the License Agreement*

6. A summary of the installation is displayed. Click **Next** to continue.

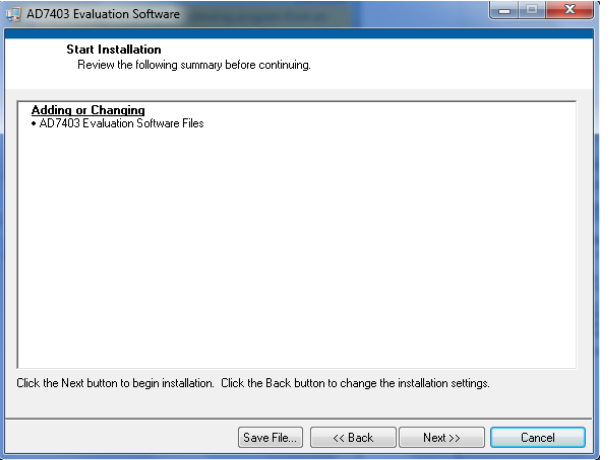

*Figure 6. Evaluation Software Installation—Start Installation*

12239-005

# EVAL-AD7403FMCZ User Guide Value Controller Controller Controller Controller Controller Controller Controller Controller Controller Controller Controller Controller Controller Controller Controller Controller Controller Co

12239-009

7. A dialog box informs you when the evaluation software installation is complete. Click **Next** to proceed with the installation of the drivers.

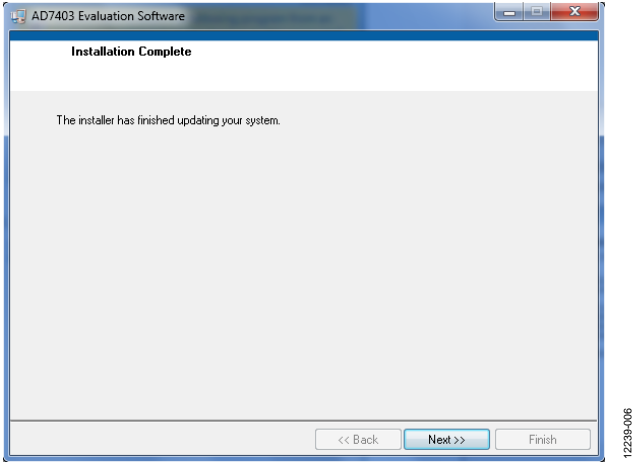

*Figure 7. Evaluation Software Installation—Installation Complete*

### *Installing the [EVAL-SDP-CH1Z](http://www.analog.com/en/design-center/evaluation-hardware-and-software/evaluation-boards-kits/eval-sdp-h1.html#eb-buy) System Demonstration Platform Board Drivers*

After the installation of the evaluation board software is complete, the **ADI SDP Drivers Setup** wizard window opens for the installation of the [EVAL-SDP-CH1Z](http://www.analog.com/en/design-center/evaluation-hardware-and-software/evaluation-boards-kits/eval-sdp-h1.html#eb-buy) system demonstration platform board drivers.

1. Make sure that all other applications are closed, and then click **Next** to begin the driver installation process.

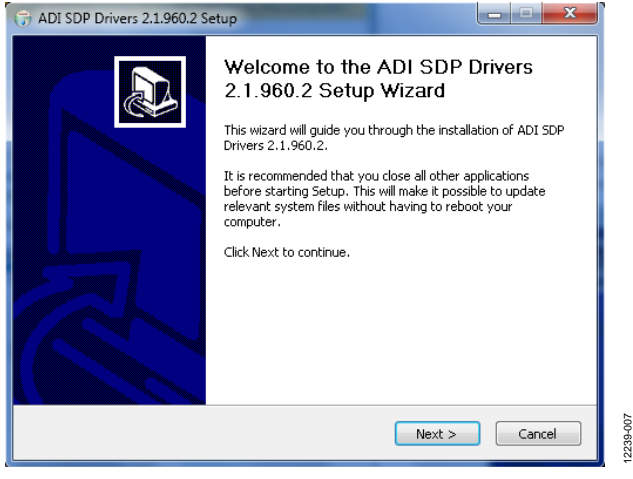

*Figure 8. [EVAL-SDP-CH1Z](http://www.analog.com/en/design-center/evaluation-hardware-and-software/evaluation-boards-kits/eval-sdp-h1.html#eb-buy) Drivers Installation—Setup Wizard*

2. Select the location to install the drivers, and then click **Install**.

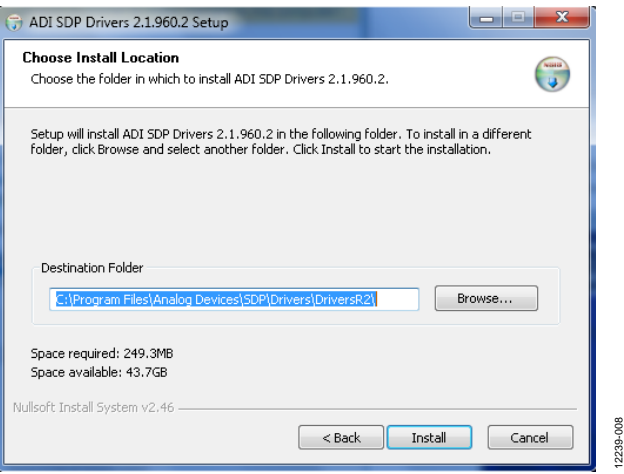

*Figure 9. [EVAL-SDP-CH1Z](http://www.analog.com/en/design-center/evaluation-hardware-and-software/evaluation-boards-kits/eval-sdp-h1.html#eb-buy) Drivers Installation—Choose Install Location*

3. Click **Install** to proceed with the installation.

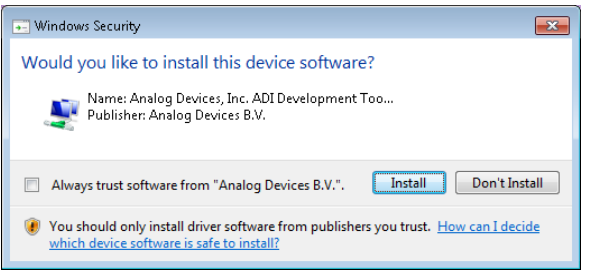

*Figure 10. [EVAL-SDP-CH1Z](http://www.analog.com/en/design-center/evaluation-hardware-and-software/evaluation-boards-kits/eval-sdp-h1.html#eb-buy) Drivers Installation—Windows Security*

4. To complete the drivers installation, click **Finish**, which closes the installation wizard.

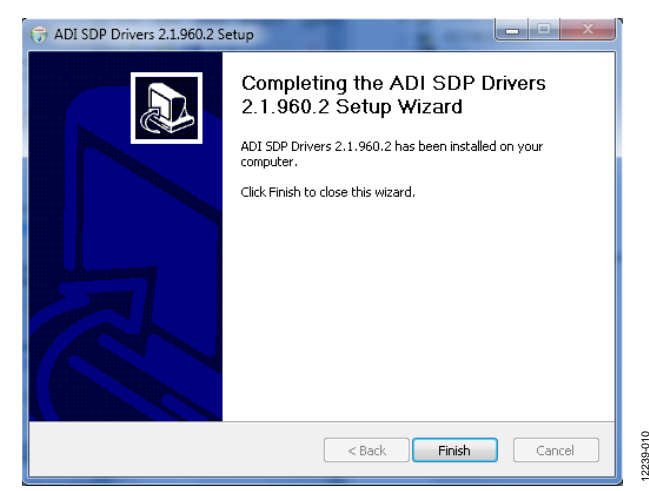

*Figure 11. [EVAL-SDP-CH1Z](http://www.analog.com/en/design-center/evaluation-hardware-and-software/evaluation-boards-kits/eval-sdp-h1.html#eb-buy) Drivers Installation—Complete*

### <span id="page-5-0"></span>**EVALUATION BOARD SETUP PROCEDURES**

Th[e EVAL-AD7403FMCZ](http://www.analog.com/EVAL-AD7403FMCZ?doc=EVAL-AD7403FMCZ_UG-683.pdf) connects to the [EVAL-SDP-CH1Z](http://www.analog.com/en/design-center/evaluation-hardware-and-software/evaluation-boards-kits/eval-sdp-h1.html#eb-buy) system demonstration platform. The [EVAL-SDP-CH1Z](http://www.analog.com/en/design-center/evaluation-hardware-and-software/evaluation-boards-kits/eval-sdp-h1.html#eb-buy) board is the controller board, which is the communication link between the PC and the main evaluation board[. Figure 2](#page-2-2) shows a photograph of the connections between th[e EVAL-AD7403FMCZ](http://www.analog.com/EVAL-AD7403FMCZ?doc=EVAL-AD7403FMCZ_UG-683.pdf) daughter board and the [EVAL-SDP-CH1Z](http://www.analog.com/en/design-center/evaluation-hardware-and-software/evaluation-boards-kits/eval-sdp-h1.html#eb-buy) board.

After following the instructions in the [Software Installation](#page-3-0)  [Procedures](#page-3-0) section, set up the evaluation and SDP-H1 boards as detailed in this section.

### *Warning*

The evaluation software and drivers must be installed before connecting the evaluation board an[d EVAL-SDP-CH1Z](http://www.analog.com/en/design-center/evaluation-hardware-and-software/evaluation-boards-kits/eval-sdp-h1.html#eb-buy) board to the USB port of the PC to ensure that the evaluation system is correctly recognized when it is connected to the PC.

### *Connecting the Evaluation and SDP Boards to a PC*

- 1. Ensure that all configuration links are in the appropriate positions (see [Table 2\)](#page-8-2).
- 2. Connect the [EVAL-AD7403FMCZ](http://www.analog.com/EVAL-AD7403FMCZ?doc=EVAL-AD7403FMCZ_UG-683.pdf) board securely to the J4 FMC connector on the [EVAL-SDP-CH1Z](http://www.analog.com/en/design-center/evaluation-hardware-and-software/evaluation-boards-kits/eval-sdp-h1.html#eb-buy) board.
- 3. The [EVAL-SDP-CH1Z](http://www.analog.com/en/design-center/evaluation-hardware-and-software/evaluation-boards-kits/eval-sdp-h1.html#eb-buy) board requires an external power supply adapter, which is included in the [EVAL-SDP-CH1Z](http://www.analog.com/en/design-center/evaluation-hardware-and-software/evaluation-boards-kits/eval-sdp-h1.html#eb-buy) kit. Connect this power supply to the dc barrel connector labeled +12V\_VIN on the [EVAL-SDP-CH1Z](http://www.analog.com/en/design-center/evaluation-hardware-and-software/evaluation-boards-kits/eval-sdp-h1.html#eb-buy) board.
- 4. Connect the [EVAL-SDP-CH1Z](http://www.analog.com/en/design-center/evaluation-hardware-and-software/evaluation-boards-kits/eval-sdp-h1.html#eb-buy) board to the PC via the USB cable enclosed in the [EVAL-SDP-CH1Z](http://www.analog.com/en/design-center/evaluation-hardware-and-software/evaluation-boards-kits/eval-sdp-h1.html#eb-buy) kit.

### *Verifying the Board Connection*

- 1. Allow the **Found New Hardware Wizard** to run after the [EVAL-SDP-CH1Z](http://www.analog.com/en/design-center/evaluation-hardware-and-software/evaluation-boards-kits/eval-sdp-h1.html#eb-buy) board is plugged into your PC. (If you are using Windows XP, you may need to search for the [EVAL-SDP-CH1Z](http://www.analog.com/en/design-center/evaluation-hardware-and-software/evaluation-boards-kits/eval-sdp-h1.html#eb-buy) drivers. Choose to automatically search for the drivers for the [EVAL-SDP-CH1Z](http://www.analog.com/en/design-center/evaluation-hardware-and-software/evaluation-boards-kits/eval-sdp-h1.html#eb-buy) board if prompted by the operating system.)
- 2. Check that the board is connected to the PC correctly using the **Device Manager** of the PC.
	- a. Access the **Device Manager** as follows:
		- i. Right-click **My Computer** and then click **Manage**.
		- ii. A dialog box appears asking for permission to allow the program to make changes to your computer. Click **Yes**.
		- iii. The **Computer Management** box appears. From the list of **System Tools**, click **Device Manager**.
	- b. Under **ADI Development Tools**, **Analog Devices SDP-H1** should appear (se[e Figure 12\)](#page-5-1), indicating that the [EVAL-SDP-CH1Z](http://www.analog.com/en/design-center/evaluation-hardware-and-software/evaluation-boards-kits/eval-sdp-h1.html#eb-buy) driver software is installed and that the board is connected to the PC correctly.

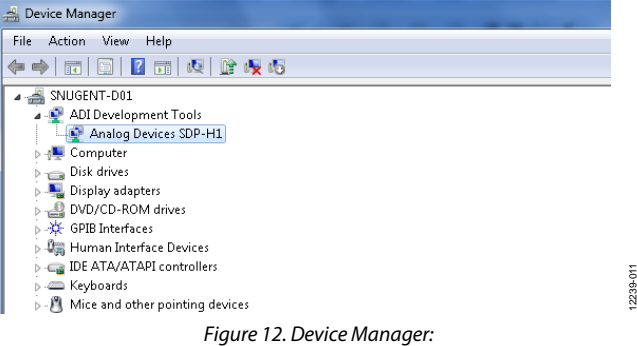

*Checking that the Board Is Connected to the PC Correctly*

### <span id="page-5-1"></span>*Disconnecting th[e EVAL-AD7403FMCZ](http://www.analog.com/EVAL-AD7403FMCZ?doc=EVAL-AD7403FMCZ_UG-683.pdf) Board*

### **Caution**

Always remove power from the [EVAL-SDP-CH1Z](http://www.analog.com/en/design-center/evaluation-hardware-and-software/evaluation-boards-kits/eval-sdp-h1.html#eb-buy) or click the reset tact switch (located alongside the mini-USB port) before removing th[e EVAL-AD7403FMCZ](http://www.analog.com/EVAL-AD7403FMCZ?doc=EVAL-AD7403FMCZ_UG-683.pdf) daughter board.

<span id="page-6-1"></span><span id="page-6-0"></span>This user guide describes the evaluation board for th[e AD7403](http://www.analog.com/AD7403?doc=EVAL-AD7403FMCZ_UG-683.pdf) isolated ADC. The [AD7403](http://www.analog.com/AD7403?doc=EVAL-AD7403FMCZ_UG-683.pdf) is a second-order, Σ-Δ modulator that converts an analog input signal into a high speed, 1-bit data stream with on-chip digital isolation based on Analog Devices, Inc., *i*Coupler technology. Th[e AD7403](http://www.analog.com/AD7403?doc=EVAL-AD7403FMCZ_UG-683.pdf) operates from a  $5$  V ( $V<sub>DD1</sub>$ ) power supply and accepts a differential input signal of ±250 mV (±320 mV full scale). The differential input is ideally suited to shunt voltage monitoring in high voltage applications where galvanic isolation is required.

The analog input is continuously sampled by a high performance analog modulator and converted to a ones density, digital output stream with a data rate of up to 20 MHz. The original information can be reconstructed with an appropriate digital filter. The serial I/O can use a 5 V or a 3.3 V supply ( $V_{DD2}$ ).

The serial interface is digitally isolated. High speed CMOS, combined with monolithic transformer technology, allows the onchip isolation to provide outstanding performance characteristics that are superior to the performance of alternatives, such as optocoupler devices. The [AD7403](http://www.analog.com/AD7403?doc=EVAL-AD7403FMCZ_UG-683.pdf) device is offered in a 16-lead, wide-body SOIC package and has an operating temperature range of −40°C to +125°C.

Complete specifications for the [AD7403](http://www.analog.com/AD7403?doc=EVAL-AD7403FMCZ_UG-683.pdf) device are provided in the [AD7403](http://www.analog.com/AD7403?doc=EVAL-AD7403FMCZ_UG-683.pdf) data sheet and should be consulted in conjunction with this user guide when using the evaluation board. Full details on the [EVAL-SDP-CH1Z](http://www.analog.com/en/design-center/evaluation-hardware-and-software/evaluation-boards-kits/eval-sdp-h1.html#eb-buy) are available on the [SDP-H1](http://www.analog.com/eval-sdp-CH1Z?doc=EVAL-AD7403FMCZ_UG-683.pdf) product page.

### <span id="page-6-2"></span>**POWER SUPPLIES**

Care should be taken before applying power and signals to the evaluation board to ensure that all link positions are set according to the required operating mode. Se[e Table 2](#page-8-2) for the complete list of link options.

This evaluation board is designed to be supplied via the [EVAL-](http://www.analog.com/en/design-center/evaluation-hardware-and-software/evaluation-boards-kits/eval-sdp-h1.html#eb-buy)[SDP-CH1Z.](http://www.analog.com/en/design-center/evaluation-hardware-and-software/evaluation-boards-kits/eval-sdp-h1.html#eb-buy) The [EVAL-SDP-CH1Z](http://www.analog.com/en/design-center/evaluation-hardware-and-software/evaluation-boards-kits/eval-sdp-h1.html#eb-buy) generates 12 V and 3.3 V

supply rails. The 12 V supply is connected to the on-board 5 V linear regulator that supplies th[e ADuM6000](http://www.analog.com/adum6000?doc=EVAL-AD7403FMCZ_UG-683.pdf) with power. The [ADuM6000](http://www.analog.com/adum6000?doc=EVAL-AD7403FMCZ_UG-683.pdf) generates an isolated 5 V supply to power the  $V_{DD1}$ rail of th[e AD7403.](http://www.analog.com/AD7403?doc=EVAL-AD7403FMCZ_UG-683.pdf) The 3.3 V supply rail from t[he EVAL-SDP-](http://www.analog.com/en/design-center/evaluation-hardware-and-software/evaluation-boards-kits/eval-sdp-h1.html#eb-buy)[CH1Z](http://www.analog.com/en/design-center/evaluation-hardware-and-software/evaluation-boards-kits/eval-sdp-h1.html#eb-buy) is used to supply the V<sub>DD2</sub> rail of the [AD7403.](http://www.analog.com/AD7403?doc=EVAL-AD7403FMCZ_UG-683.pdf)

If the user wishes to supply  $V_{DD1}$  externally, an external power supply in the range of 24 V  $\pm$  5% can be connected to the HIGH\_V connector, J7. Alternatively, an external supply in the range of  $5 V \pm 10\%$  can be connected to the J5 connector.

The V<sub>DD2</sub> supply can also be supplied via an external power supply in the range of 3 V to 5.5 V via the J6 connector.

There are two main ground planes: GND1 and GND2. These planes are isolated with a creepage and clearance of 8 mm.

### *Caution*

When th[e EVAL-AD7403FMCZ](http://www.analog.com/EVAL-AD7403FMCZ?doc=EVAL-AD7403FMCZ_UG-683.pdf) is connected to the [EVAL-](http://www.analog.com/en/design-center/evaluation-hardware-and-software/evaluation-boards-kits/eval-sdp-h1.html#eb-buy)[SDP-CH1Z,](http://www.analog.com/en/design-center/evaluation-hardware-and-software/evaluation-boards-kits/eval-sdp-h1.html#eb-buy) care must be taken to ensure that if an external voltage is supplied to the J6 input connector, the voltage does not exceed 3.3 V. Exceeding this voltage may cause permanent damage to th[e EVAL-SDP-CH1Z](http://www.analog.com/en/design-center/evaluation-hardware-and-software/evaluation-boards-kits/eval-sdp-h1.html#eb-buy) board.

### <span id="page-6-3"></span>**INPUT SIGNALS**

The analog input range to the  $AD7403$  is  $\pm 250$  mV ( $\pm 320$  mV full scale), which should not be exceeded. An input signal in the range of 500 mV p-p should be connected to the evaluation board via the analog input connector, J1.

The [EVAL-AD7403FMCZ](http://www.analog.com/EVAL-AD7403FMCZ?doc=EVAL-AD7403FMCZ_UG-683.pdf) has analog and digital ground planes that are physically isolated from one other. As such, power to the analog supply rail is by default, supplied through the onboar[d ADuM6000](http://www.analog.com/adum6000?doc=EVAL-AD7403FMCZ_UG-683.pdf) isolated *i*Coupler 5 kV, dc-to-dc converter. V<sub>DD1</sub> can optionally be supplied from the J5 external connector or from the J7 high voltage external connector. A 24 V supply connected to J7 is stepped down to 5 V by means of the onboar[d ADP2441](http://www.analog.com/adp2441?doc=EVAL-AD7403FMCZ_UG-683.pdf) step-down dc-to-dc regulator. See [Table 2](#page-8-2) for more information about supplying  $V_{DD1}$  externally.

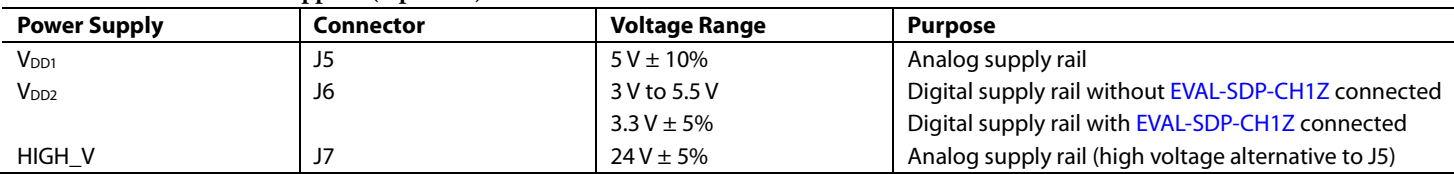

**Table 1. External Power Supplies (Optional)**

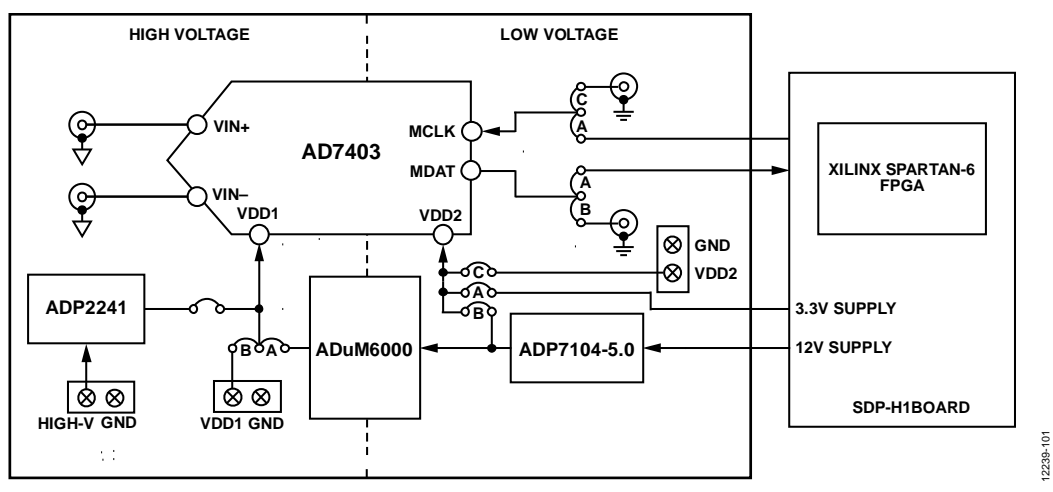

*Figure 13. [EVAL-AD7403FMCZ](http://www.analog.com/EVAL-AD7403FMCZ?doc=EVAL-AD7403FMCZ_UG-683.pdf) Block Diagram*

# <span id="page-8-0"></span>LINK CONFIGURATION OPTIONS

There are multiple link options that must be set correctly to select the appropriate operating setup before you begin using the evaluation board. The functions of these options are outlined in [Table 2.](#page-8-2) 

### <span id="page-8-1"></span>**SETUP CONDITIONS**

Care should be taken before applying power and signals to the evaluation board to ensure that all link positions are as required by the operating mode. There are two modes in which to operate the evaluation board. The evaluation board can be operated in

SDP-H1 controlled mode to be used with the the [EVAL-SDP-CH1Z](http://www.analog.com/en/design-center/evaluation-hardware-and-software/evaluation-boards-kits/eval-sdp-h1.html#eb-buy) board, or the evaluation board can be used in standalone mode.

The Default Position column o[f Table 2](#page-8-2) shows the default positions in which the links are set when the evaluation board is packaged. When the board is shipped, it is set up to operate in SDP-H1 controlled mode, with the power supplied from the [EVAL-SDP-CH1Z](http://www.analog.com/en/design-center/evaluation-hardware-and-software/evaluation-boards-kits/eval-sdp-h1.html#eb-buy) board and the analog supply rail ( $V_{DD1}$ ) being supplied via the on-board *iso*Power[® ADuM6000](http://www.analog.com/adum6000?doc=EVAL-AD7403FMCZ_UG-683.pdf) dc-to-dc converter.

### <span id="page-8-2"></span>**Table 2. Link Options**

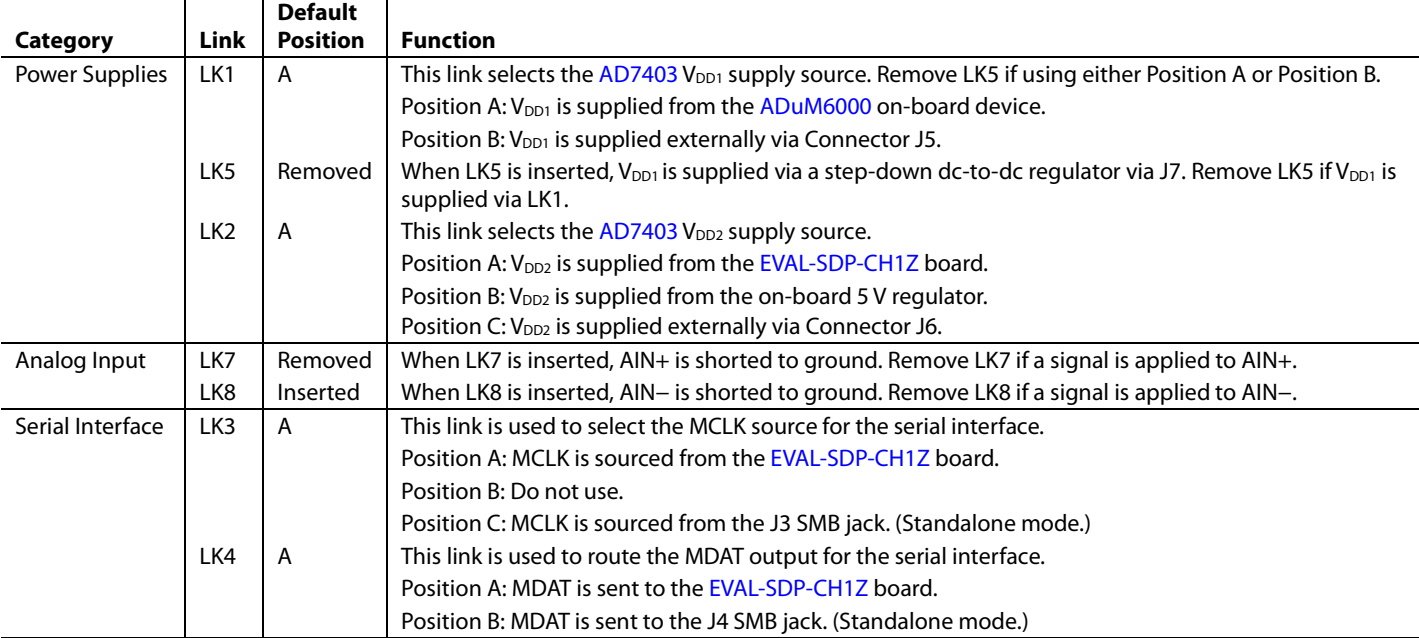

## <span id="page-9-0"></span>EVALUATION BOARD CIRCUITRY **SOCKETS/CONNECTORS**

<span id="page-9-1"></span>The connectors and sockets on th[e EVAL-AD7403FMCZ](http://www.analog.com/EVAL-AD7403FMCZ?doc=EVAL-AD7403FMCZ_UG-683.pdf) are described in [Table 3.](#page-9-3)

### <span id="page-9-3"></span>**Table 3. On-Board Connectors**

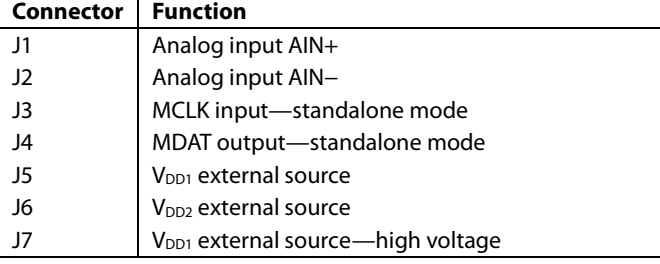

The default interface to this evaluation board is via the FMC connector, which connects th[e EVAL-AD7403FMCZ](http://www.analog.com/EVAL-AD7403FMCZ?doc=EVAL-AD7403FMCZ_UG-683.pdf) to the [EVAL-SDP-CH1Z](http://www.analog.com/en/design-center/evaluation-hardware-and-software/evaluation-boards-kits/eval-sdp-h1.html#eb-buy) board. If the [EVAL-AD7403FMCZ](http://www.analog.com/EVAL-AD7403FMCZ?doc=EVAL-AD7403FMCZ_UG-683.pdf) board is used in standalone mode, communication is achieved via the J3 and J4 SMB jacks. See [Table 2](#page-8-2) for more information about configuring the evaluation board for standalone mode.

### <span id="page-9-2"></span>**TEST POINTS**

There are several test points on the [EVAL-AD7403FMCZ](http://www.analog.com/EVAL-AD7403FMCZ?doc=EVAL-AD7403FMCZ_UG-683.pdf) board. These test points provide easy access to the signals from the evaluation board for probing, evaluation, and debugging.

## <span id="page-10-0"></span>HOW TO USE THE SOFTWARE **STARTING THE SOFTWARE**

<span id="page-10-1"></span>After the [EVAL-AD7403FMCZ](http://www.analog.com/EVAL-AD7403FMCZ?doc=EVAL-AD7403FMCZ_UG-683.pdf) and [EVAL-SDP-CH1Z](http://www.analog.com/en/design-center/evaluation-hardware-and-software/evaluation-boards-kits/eval-sdp-h1.html#eb-buy) boards are correctly connected to your PC, the evaluation software can be started.

- 1. From the **Start** menu, select **Programs** > **Analog Devices > AD7403**. The main window of the software then opens (see [Figure 15\)](#page-11-0).
- 2. If the [EVAL-AD7403FMCZ](http://www.analog.com/EVAL-AD7403FMCZ?doc=EVAL-AD7403FMCZ_UG-683.pdf) evaluation board is not connected to the USB port via the [EVAL-SDP-CH1Z](http://www.analog.com/en/design-center/evaluation-hardware-and-software/evaluation-boards-kits/eval-sdp-h1.html#eb-buy) when the software is launched, a connectivity error displays (see [Figure 14\)](#page-10-3). Connect the evaluation system to the USB port of the PC and wait a few seconds, and then click **Rescan** and follow the instructions.

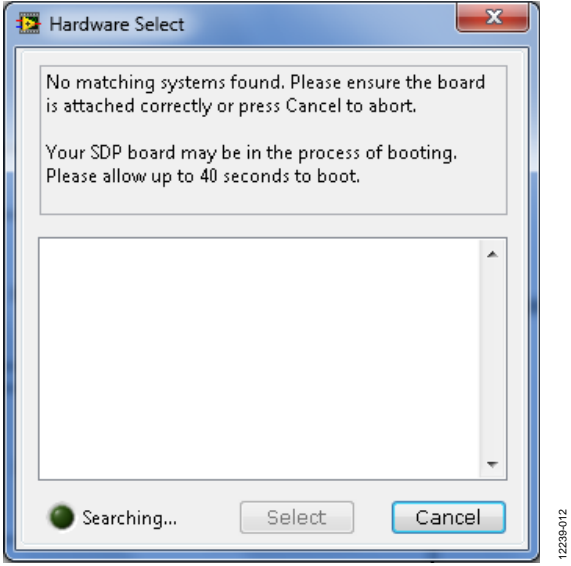

<span id="page-10-3"></span>*Figure 14. Connectivity Error Alert*

### <span id="page-10-2"></span>**SETTING UP THE SYSTEM FOR DATA CAPTURE**

After completing the steps in th[e Software Installation Procedures](#page-3-0) an[d Evaluation Board Setup Procedures](#page-5-0) sections, set up the system for data capture as follows:

- 1. Select the appropriate **FPGA Settings**.
- 2. Click **Single Capture** or **Continuous Capture**.

12239-013

| $V_{DD1}$<br>$v_{DD2}$<br>O<br>AD7403<br>6<br>FPGA Settings<br><b>CLK</b><br><b>CLK</b><br>Эмсгкій<br>MclkIn Rate<br><b>BUF</b><br><b>DECODER</b><br><b>ENCODER</b><br>(5 MHz to 20 MHz)<br>$20MHz$ $\rightarrow$<br><b>REF</b><br>Decimation<br>$\vert \cdot \vert$<br>256<br>$V_{\text{IN}} +$<br>DATA<br>DATA<br><b>2-A ADC</b><br><b>ENCODER</b><br><b>DECODER</b><br>←Омват<br>$\boldsymbol{\mathsf{v}}_{\mathsf{IN}^-}$ ,<br>О<br>О<br>$GMD_1$<br>GND <sub>2</sub> | 42 AD7403 Evaluation Software<br>1<br>Eile Edit Help<br>AD7403 Evaluation Software<br>3<br>Configure<br>Waveform<br>Histogram<br><b>FFT</b><br>Eval Board Connected<br>$\overline{2}$<br>EVAL-AD7403FMCZ | Summary | 5<br>4<br>Samples<br>65536<br>$\overline{\phantom{a}}$ | Single Capture | $\mathbf{x}$<br>المالدا<br><b>ANALOG</b><br><b>DEVICES</b><br>0<br>Continuous Capture |
|----------------------------------------------------------------------------------------------------|----------------------------------------------------------------------------------------------------|---------|--------------------------------------------------------|----------------|---------------------------------------------------------------------------------------|
|                                                                                                    |                                                                                                    |         |                                                        |                |                                                                                       |

<span id="page-11-0"></span>*Figure 15. Evaluation Software Main Window*

### <span id="page-12-0"></span>**OVERVIEW OF THE MAIN WINDOW**

The main window of the software is shown in [Figure 15](#page-11-0) and has the features described in this section. These features include the following:

- Menu bar
- Control buttons
- FPGA configuration options
- Data capture display
- AC/DC analysis

### *Menu Bar*

The menu bar (labeled 1 i[n Figure 15\)](#page-11-0) consists of the **File**, **Edit**, and **Help** menus.

### **File Menu**

The **File** menu offers the following options:

- **Save Captured Data**: save captured data in comma separated values (.csv) format for future analysis.
- **Load Captured Data**: load previously captured data in .csv format for analysis.
- Take Screenshot: save a screenshot of the window as a .jpeg file.
- Print Screenshot: print a screenshot of the window to the default printer.
- **Exit:** close the application.

### **Edit Menu**

The **Edit** menu offers the following option:

• **Reinitialize to default**: place the evaluation board in a known default state.

### **Help Menu**

The **Help** menu offers the following options:

- **Analog Devices Website**: open the Analog Devices website in the default browser.
- **Context Help**: turn on context-sensitive help.
- **About:** provide evaluation kit information.

### *Control Buttons, Drop-Down Boxes, and Indicators*

The evaluation software includes the following control buttons, drop-down boxes, and indicators:

- The **Eval Board Connected** box (labeled 2 i[n Figure 15\)](#page-11-0) indicates whether th[e EVAL-AD7403FMCZ](http://www.analog.com/EVAL-AD7403FMCZ?doc=EVAL-AD7403FMCZ_UG-683.pdf) board has been detected.
- The **FPGA Settings** section (labeled 6 i[n Figure 15\)](#page-11-0) specifies the MCLK frequency used for the serial interface and the decimation ratio used by the FPGA to filter the data.
- The **Samples** drop-down box (labeled 4 i[n Figure 15\)](#page-11-0) allows selecting the number of samples to be captured in a single acquisition.
- Clicking **Single Capture** (see label 5 in [Figure 15\)](#page-11-0) initiates the sampling and readback of the number of measurements defined in the **Samples** box.
- Clicking **Continuous Capture** (see label 5 i[n Figure 15\)](#page-11-0) performs a continuous capture from the ADC. Clicking **Continuous Capture** a second time stops sampling.

### *Window Tabs*

There are five tabs available in the tabs area (labeled 3 in [Figure 15\)](#page-11-0) of the main window: **Configure**, **Waveform**, **Histogram**, **FFT**, and **Summary**. These tabs are used to switch among device configuration, waveform analysis, histogram analysis, FFT analysis, and a summary of the last capture.

Each tab is described in more detail in th[e Generating a Waveform](#page-13-0)  [Analysis Report;](#page-13-0) [Generating a Histogram of the ADC Code](#page-14-0)  [Distribution;](#page-14-0) [Generating a Fast Fourier Transform of AC](#page-15-0)  [Characteristics;](#page-15-0) an[d Generating a Summary of the Waveform,](#page-16-0)  [Histogram, and Fast Fourier Transform](#page-16-0) sections.

### <span id="page-12-2"></span>*Graph Tools*

Graph tools are provided within each tab to allow you to control the cursor, zooming, and panning (se[e Figure 16\)](#page-12-1) within the graphs displayed.

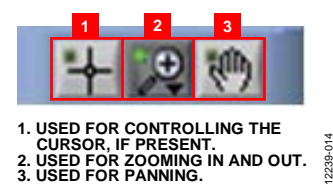

<span id="page-12-1"></span>*Figure 16. Graph Tools*

12239-015

### <span id="page-13-0"></span>**GENERATING A WAVEFORM ANALYSIS REPORT**

[Figure 17](#page-13-1) illustrates the tab used for a waveform capture.

Click **Single Capture** or **Continuous Capture** (labeled 1 in [Figure 17\)](#page-13-1) to capture samples from the ADC and graph the resulting waveform.

Graph controls (labeled 2 i[n Figure 17\)](#page-13-1) are located above the graph and can be used to pan and zoom into particular areas of the graph (see th[e Graph Tools](#page-12-2) section an[d Figure 16](#page-12-1) for more information).

The **Waveform Analysis** area (labeled 3 i[n Figure 17\)](#page-13-1) shows statistics pertaining to the captured waveform, such as maximum, minimum, and mean amplitudes and signal frequency.

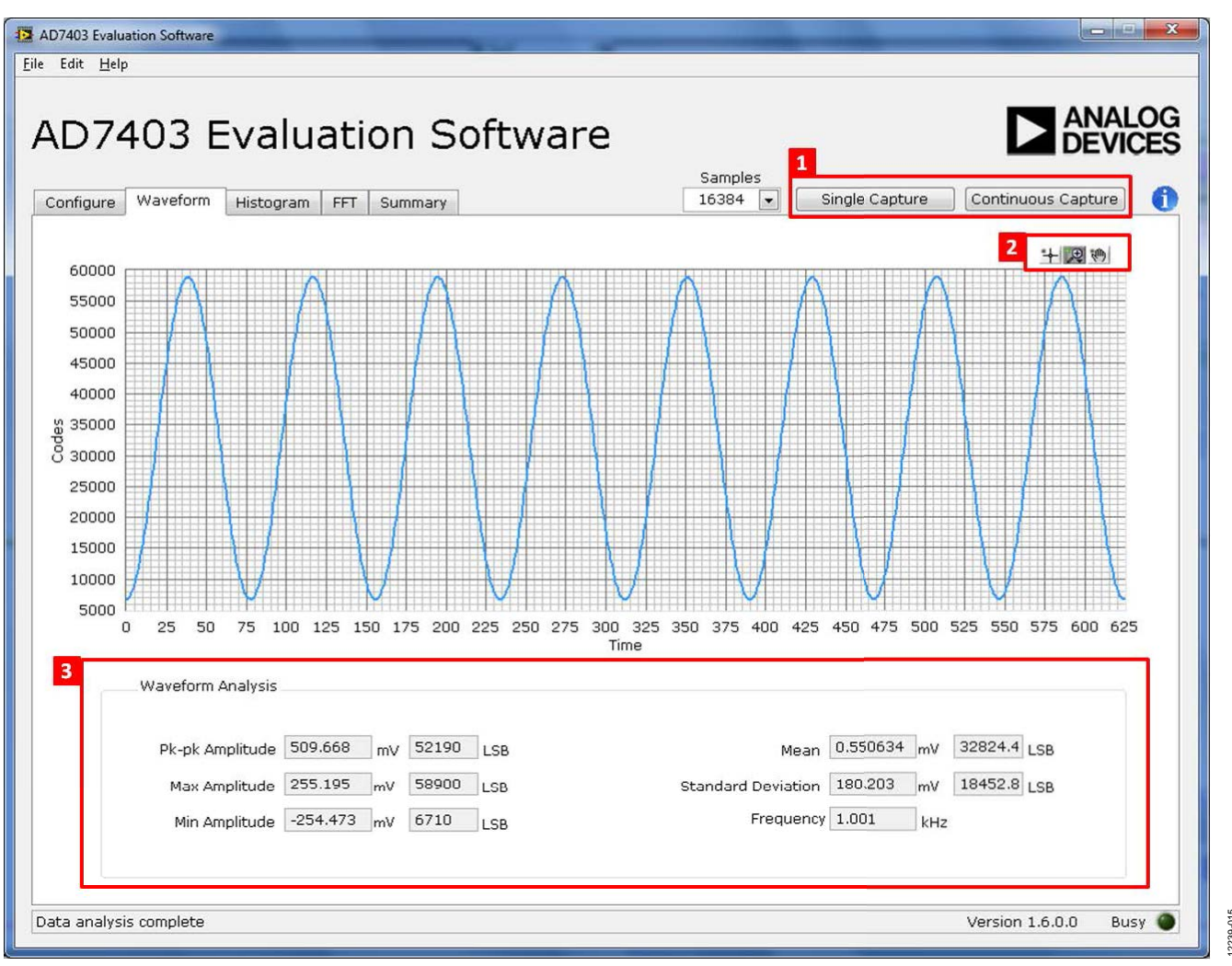

<span id="page-13-1"></span>*Figure 17. Waveform Capture Tab*

239-016 12239-016

### <span id="page-14-0"></span>**GENERATING A HISTOGRAM OF THE ADC CODE DISTRIBUTION**

The **Histogram** tab can be used to perform ac testing or, more commonly, dc testing. This tab shows the ADC code distribution of the input and computes the mean and standard deviation, which are displayed as **DC Offset/Mean** and **Transition Noise**, respectively, in the **Histogram Analysis** area (labeled 2 i[n Figure 18\)](#page-14-1).

### *AC Input*

To perform a histogram test of ac input,

- 1. Apply a quality signal source to the VIN+ input on the board.
- 2. Click the **Histogram** tab from the main window.
- 3. Click **Single Capture** or **Continuous Capture** (labeled 1 in [Figure 18\)](#page-14-1).

Raw data is then captured and passed to the PC for statistical computations, and various measured values are displayed in the **Histogram Analysis** area (labeled 2 i[n Figure 18\)](#page-14-1).

### *DC Input*

A histogram test of dc input can be performed with or without an external source because the evaluation board can be configured with grounded inputs.

To perform a histogram test of dc input,

- 1. If an external source is being used, apply a signal source to the selected analog input. It may be required to filter the signal to ensure that the dc source is noise-compatible with the ADC.
- 2. Click the **Histogram** tab from the main window.
- 3. Click **Single Capture** or **Continuous Capture** (labeled 1 in [Figure 18\)](#page-14-1).

Raw data is then captured and passed to the PC for statistical computations, and various measured values are displayed in the **Histogram Analysis** area (labeled 2 i[n Figure 18\)](#page-14-1).

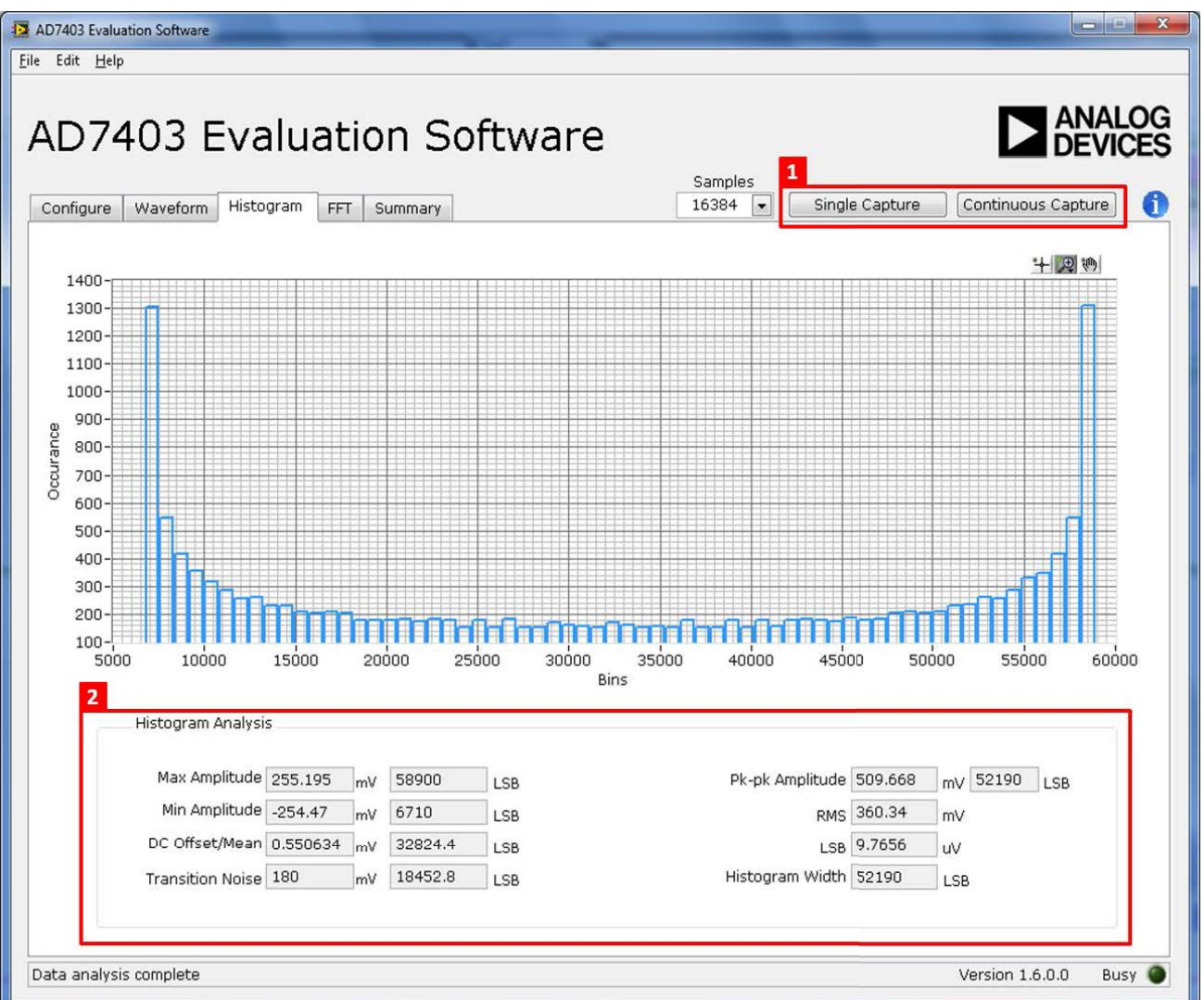

<span id="page-14-1"></span>*Figure 18. Histogram Capture Tab*

### <span id="page-15-0"></span>**GENERATING A FAST FOURIER TRANSFORM OF AC CHARACTERISTICS**

[Figure 19](#page-15-1) shows the **FFT** tab. This feature tests the traditional ac characteristics of the converter and displays a fast Fourier transform (FFT) of the results.

To perform an ac FFT test,

- 1. Apply a bipolar sinusoidal signal with low distortion (better than 115 dB) to the evaluation board at the VIN+ input. To attain the requisite low distortion, which is necessary to allow true evaluation of the part, one option is to filter the input signal from the ac source. Choose an appropriate band-pass filter based on the sinusoidal signal applied.
- 2. Click the **FFT** tab from the main window.
- 3. Click **Single Capture** or **Continuous Capture**.

As in the histogram test, raw data is then captured and passed to the PC, which performs the FFT and displays the resulting SNR, THD, and SINAD.

[Figure 19](#page-15-1) displays the spectral analysis results of the captured data.

- The plot is the FFT image of the raw data.
- The **FFT Analysis** box displays the performance data: SNR, THD, SINAD, dynamic range, and noise performance along with the input signal characteristics (see label 1 i[n Figure 19\)](#page-15-1).
- Clicking **Show Harmonic Content** (see label 2 i[n Figure 19\)](#page-15-1) displays the frequency and amplitude of the fundamental in addition to the second to fifth harmonics.

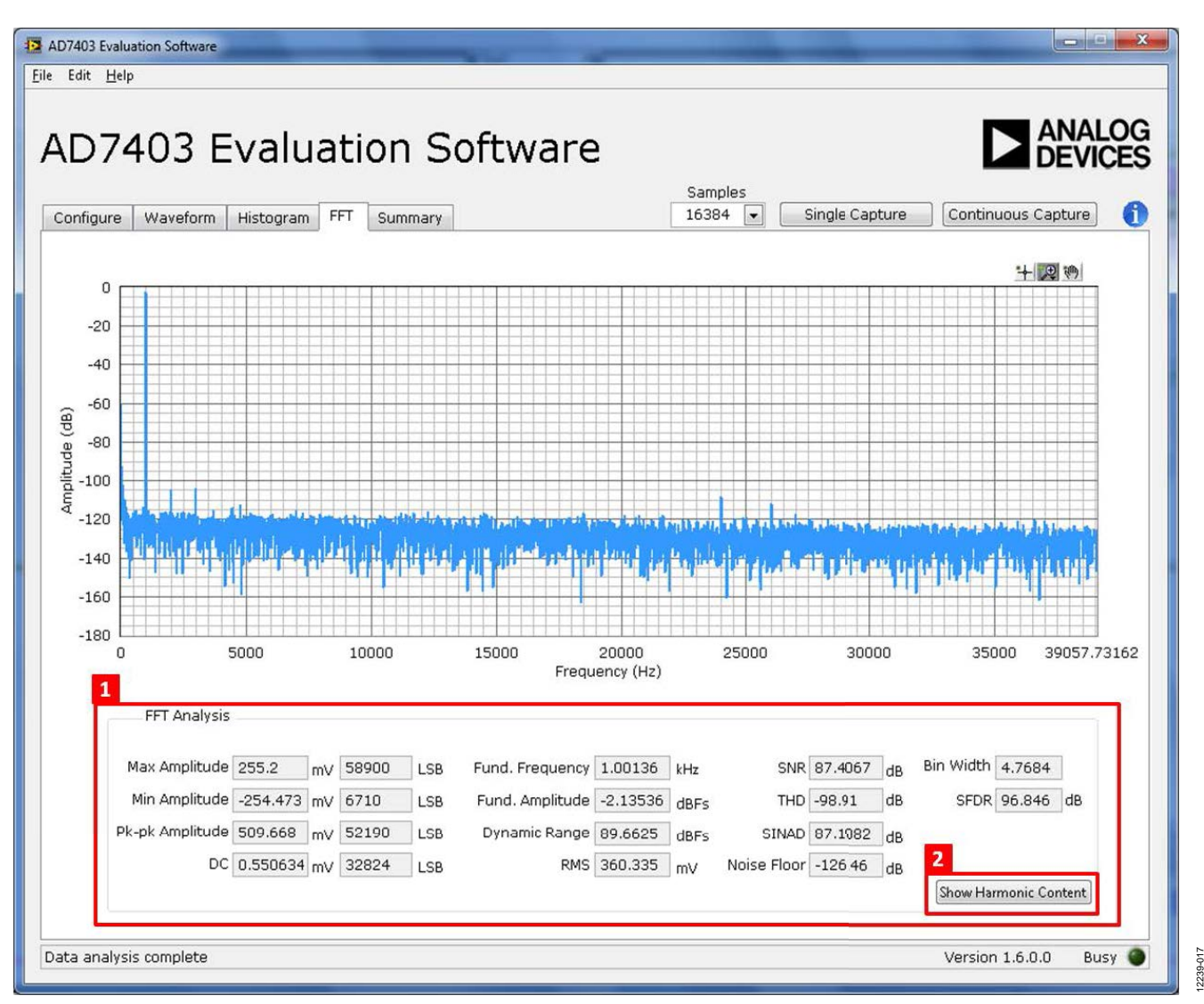

<span id="page-15-1"></span>*Figure 19. FFT Capture Tab*

### <span id="page-16-0"></span>**GENERATING A SUMMARY OF THE WAVEFORM, HISTOGRAM, AND FAST FOURIER TRANSFORM**

[Figure 20](#page-16-1) shows the **Summary** tab. This tab captures and displays all of the information in one window with a synopsis of the information, including key performance parameters, such as SNR and THD (see the SNR and THD boxes, labeled 1 and 2, respectively, in [Figure 20\)](#page-16-1).

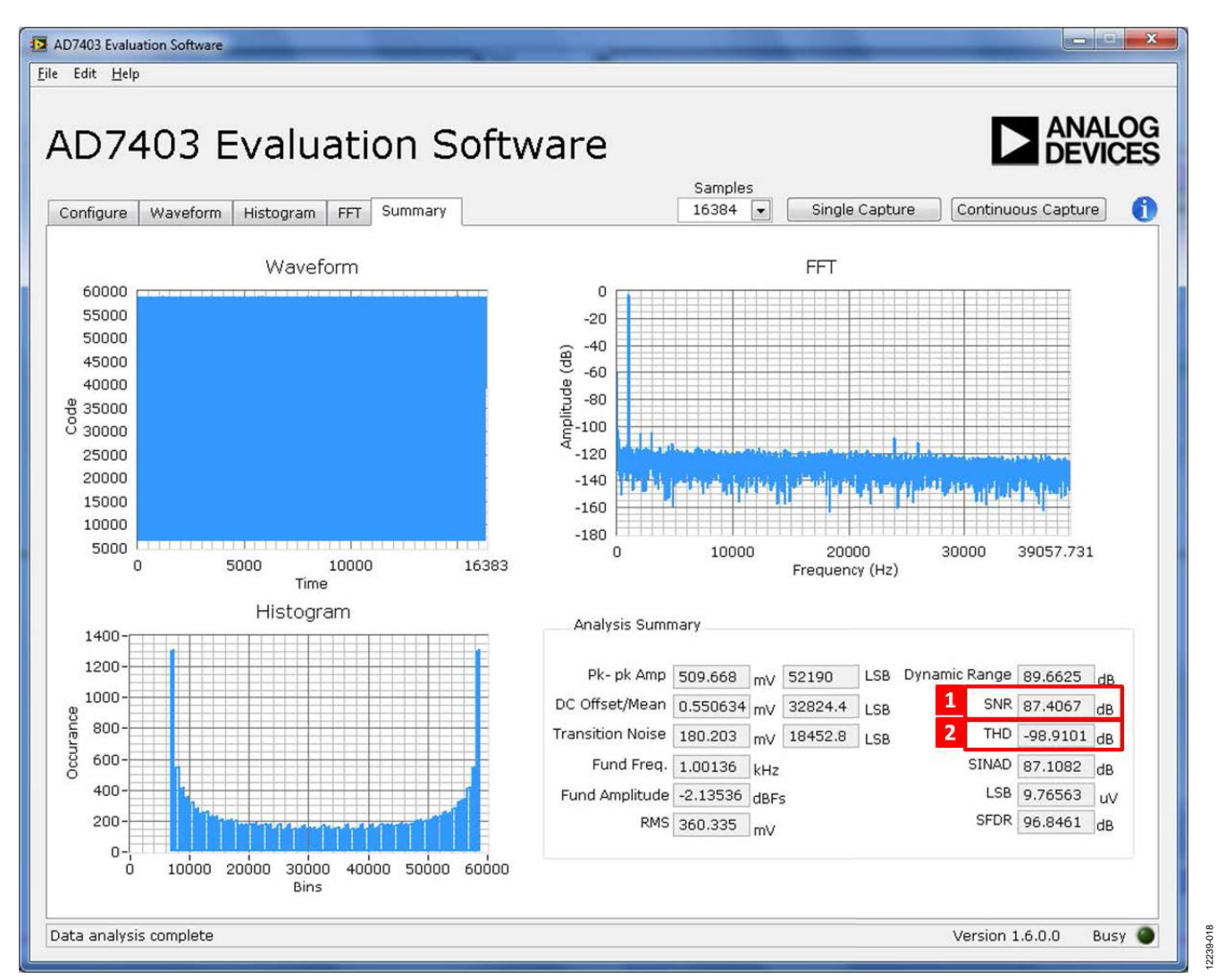

<span id="page-16-1"></span>*Figure 20. Summary Tab*

### <span id="page-17-0"></span>**SAVING FILES**

The software can save the current captured data for future analysis. The software also has the ability to save or print a screenshot of the currently displayed window.

### *Saving Captured Data*

To save data, from the **File** menu, select **Save Captured Data**.

The **Save As** dialog box shown in [Figure 21](#page-17-3) opens. Save the file to an appropriate folder location. Waveform data is saved in .csv format and can be opened for further analysis in other software, such as Excel or MATLAB®.

![](_page_17_Picture_7.jpeg)

*Figure 21. Dialog Box for Saving a File*

### <span id="page-17-3"></span>*Saving a Screenshot*

To save a screenshot, from the **File** menu, select **Take Screenshot**. The **Select the JPEG file to write** dialog box in [Figure 22](#page-17-4) opens. Save the file to an appropriate folder location. Screenshots are saved in .jpeg format and can be viewed with any picture viewer/editor.

![](_page_17_Picture_296.jpeg)

<span id="page-17-4"></span>*Figure 22. Dialog Box for Saving a Screenshot*

### <span id="page-17-1"></span>**PRINTING A SCREENSHOT**

To print a screenshot, from the **File** menu, select **Print Screenshot**. The screenshot is sent to the default printer. No dialog will appear when printing a screenshot.

### <span id="page-17-2"></span>**OPENING FILES**

### *Loading Captured Data*

The software can load previously captured data for analysis.

From the **File** menu, select **Load Captured Data**. Only data that was previously captured and saved can be opened. The raw data is used to rebuild the histogram and ac spectrum analyses upon being loaded into the evaluation platform.

When **Load Captured Data** is selected, the **Open** file dialog box in [Figure 23](#page-17-5) opens for loading an appropriate file. The evaluation software expects that a previously generated waveform file is in .csv format.

![](_page_17_Picture_297.jpeg)

<span id="page-17-5"></span>*Figure 23. Dialog Box for Opening a File*

12239-021

12239-020

020 2239-

# **NOTES**

## NOTES

### **ESD Caution**  ALA

**ESD (electrostatic discharge) sensitive device**. Charged devices and circuit boards can discharge without detection. Although this product features patented or proprietary protection circuitry, damage may occur on devices subjected to high energy ESD. Therefore, proper ESD precautions should be taken to avoid performance degradation or loss of functionality.

### **Legal Terms and Conditions**

By using the evaluation board discussed herein (together with any tools, components documentation or support materials, the "Evaluation Board"), you are agreeing to be bound by the terms and conditions set forth below ("Agreement") unless you have purchased the Evaluation Board, in which case the Analog Devices Standard Terms and Conditions of Sale shall govern. Do not use the Evaluation Board until you have read and agreed to the Agreement. Your use of the Evaluation Board shall signify your acceptance of the Agreement. This Agreement is made by and between you ("Customer") and Analog Devices, Inc. ("ADI"), with its principal place of business at One Technology Way, Norwood, MA 02062, USA. Subject to the terms and conditions of the Agreement, ADI hereby grants to Customer a free, limited, personal, temporary, non-exclusive, non-sublicensable, non-transferable license to use the Evaluation Board FOR EVALUATION PURPOSES ONLY. Customer understands and agrees that the Evaluation Board is provided<br>for the sole and exclusi limitations: Customer shall not (i) rent, lease, display, sell, transfer, assign, sublicense, or distribute the Evaluation Board; and (ii) permit any Third Party to access the Evaluation Board. As used herein, the term "Third Party" includes any entity other than ADI, Customer, their employees, affiliates and in-house consultants. The Evaluation Board is NOT sold to Customer; all rights not expressly granted herein, including ownership of the Evaluation Board, are reserved by ADI. CONFIDENTIALITY. This Agreement and the Evaluation Board shall all be considered the confidential and proprietary information of ADI. Customer may not disclose or transfer any portion of the Evaluation Board to any other party for any reason. Upon discontinuation of use of the Evaluation Board or termination of this Agreement, Customer agrees to promptly return the Evaluation Board to ADI. ADDITIONAL RESTRICTIONS. Customer may not disassemble, decompile or reverse engineer chips on the Evaluation Board. Customer shall inform ADI of any occurred damages or any modifications or alterations it makes to the Evaluation Board, including but not limited to soldering or any other activity that affects the material content of the Evaluation Board. Modifications to the Evaluation Board must comply with applicable law, including but not limited to the RoHS Directive. TERMINATION. ADI may terminate this Agreement at any time upon giving written notice to Customer. Customer agrees to return to ADI the Evaluation Board at that time. LIMITATION OF LIABILITY. THE EVALUATION BOARD PROVIDED HEREUNDER IS PROVIDED "AS IS" AND ADI MAKES NO WARRANTIES OR REPRESENTATIONS OF ANY KIND WITH RESPECT TO IT. ADI SPECIFICALLY DISCLAIMS ANY REPRESENTATIONS, ENDORSEMENTS, GUARANTEES, OR WARRANTIES, EXPRESS OR IMPLIED, RELATED TO THE EVALUATION BOARD INCLUDING, BUT NOT LIMITED TO, THE IMPLIED WARRANTY OF MERCHANTABILITY, TITLE, FITNESS FOR A PARTICULAR PURPOSE OR NONINFRINGEMENT OF INTELLECTUAL PROPERTY RIGHTS. IN NO EVENT WILL ADI AND ITS LICENSORS BE LIABLE FOR ANY INCIDENTAL, SPECIAL, INDIRECT, OR CONSEQUENTIAL DAMAGES RESULTING FROM CUSTOMER'S POSSESSION OR USE OF THE EVALUATION BOARD, INCLUDING BUT NOT LIMITED TO LOST PROFITS, DELAY COSTS, LABOR COSTS OR LOSS OF GOODWILL. ADI'S TOTAL LIABILITY FROM ANY AND ALL CAUSES SHALL BE LIMITED TO THE AMOUNT OF ONE HUNDRED US DOLLARS (\$100.00). EXPORT. Customer agrees that it will not directly or indirectly export the Evaluation Board to another country, and that it will comply with all applicable<br>United States federal submits to the personal jurisdiction and venue of such courts. The United Nations Convention on Contracts for the International Sale of Goods shall not apply to this Agreement and is expressly disclaimed.

**©2014 Analog Devices, Inc. All rights reserved. Trademarks and registered trademarks are the property of their respective owners. UG12239-0-5/14(0)** 

![](_page_19_Picture_8.jpeg)

www.analog.com

Rev. 0 | Page 20 of 20